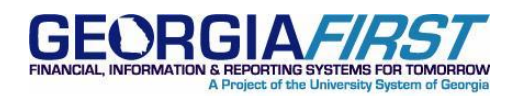

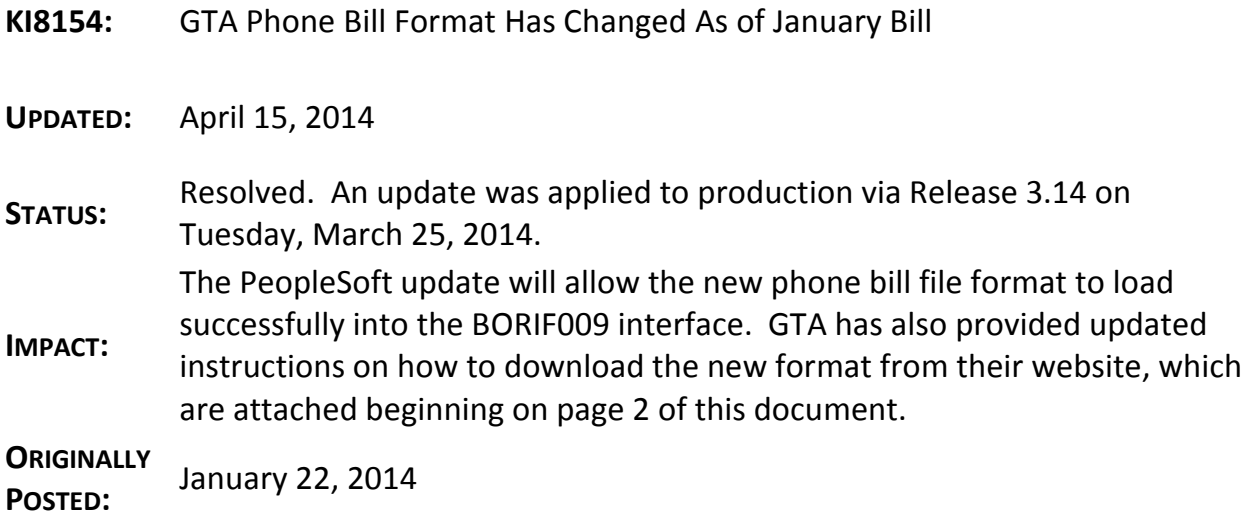

# **KI8154 : GTA PHONE BILL FORMAT HAS CHANGED AS OF JANUARY BILL**

## **FUNCTIONAL IMPACT**

ITS has been made aware that the format of the GTA phone bill has changed as of the January bill. Institutions will not be able to load these new files into PeopleSoft Financials using the Phone Bill Interface (BORIF009) with this new format.

# **FUNCTIONAL WORKAROUND**

At this time, ITS is aware of this format change and is currently researching a temporary and long term solution. ITS is working with GTA to obtain a test file to determine the extent of the changes.

Additional information will be provided as we learn more about these changes and determine if a functional workaround can be identified.

## **MORE INFORMATION AND SUPPORT**

For business impact emergency issues, contact the ITS Helpdesk immediately at 706-583-2001 or 1-888- 875-3697 (toll free within Georgia). For non-urgent issues, contact the ITS Helpdesk via the self-service support website a[t http://www.usg.edu/customer\\_services.](http://www.usg.edu/customer_services) (This service requires a user ID and password. E-mail [helpdesk@usg.edu](mailto:helpdesk@usg.edu) to obtain self-service login credentials.)

## **ADDITIONAL RESOURCES**

For information about ITS maintenance schedules or Service Level Guidelines, please visit [http://www.usg.edu/customer\\_services/service\\_level\\_guidelines](http://www.usg.edu/customer_services/service_level_guidelines)[s.](http://www.usg.edu/oiit/policies) For USG services status, please visit [http://status.usg.edu](http://status.usg.edu/)

April 15, 2014  $R$ esolved: KI8154 1

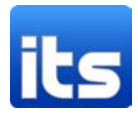

# **How to export invoice data for PeopleSoft upload**

On the Usage Accounting Reports tab in the GETS Portal:

Click on the Spreadsheet Invoice – University Format link (highlighted below)

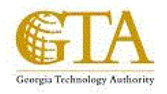

#### **State of Georgia**

#### **Usage Accounting Reports Training Document**

**Invoices** 

#### **Trend**

Infrastructure Invoice **MNS** Invoice **Account Total Invoice Run Total Invoice** Spreadsheet Invoice - Agency Format **Spreadsheet Invoice - University Format** 

Infrastructure Resource Usage Trend & Variance **MNS Resource Usage Trend & Variance Cost Trend Cost Trend by Rate Resouce Usage Trend** 

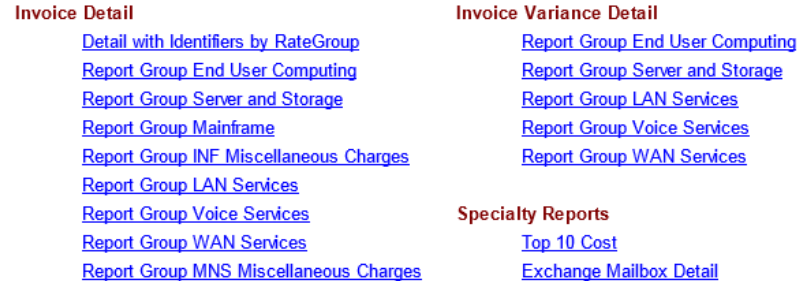

On the parameter screen make the following selections:

## **Account**

Account Code Level - Identification (1-35) Starting Account Code - your organization's Account Code (GTA used in the example) Ending Account Code – your organization's Account Code (GTA used in the example)

## **Date Range**

By default, this will be set to the current month. If you need to go back a month, click the drop down menu for the "Select desired date range for this report" and choose Last Month

April 15, 2014  $R$ esolved: KI8154 2

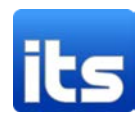

# **Format**

Choose Infrastructure, Managed Network Services, or Infrastructure and Managed Network Services Click Finish to run Invoice.

Screenshot provided of selections

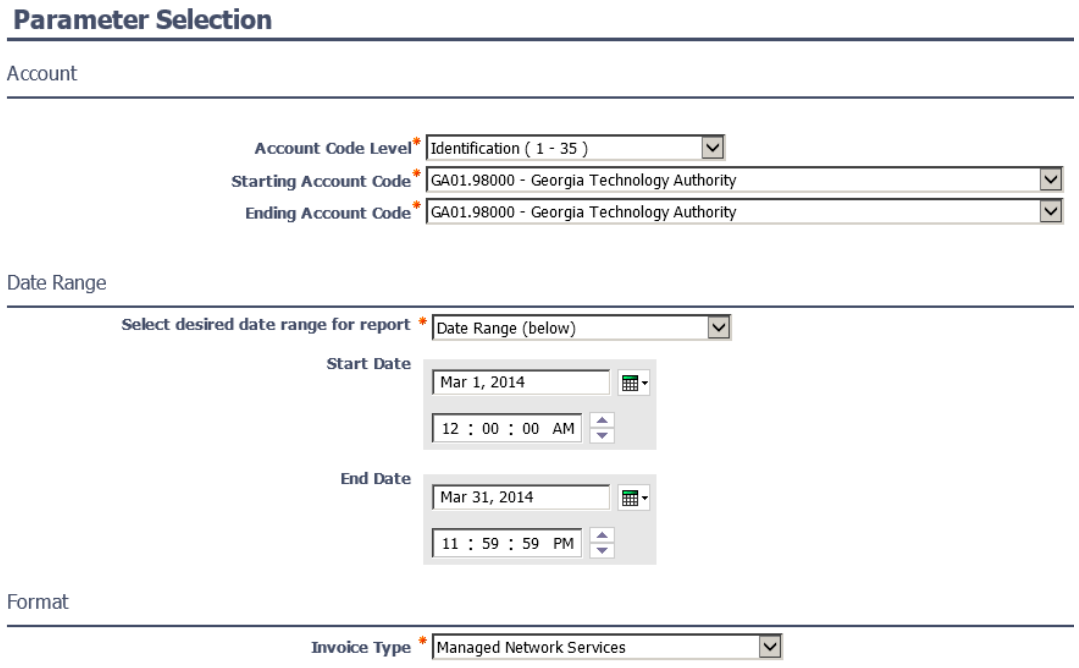

# **To export invoice results for PeopleSoft upload file**

Click on the Page icon with a globe on it Hover View in Excel Options Click on View in CSV Format

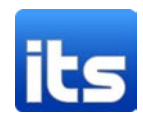

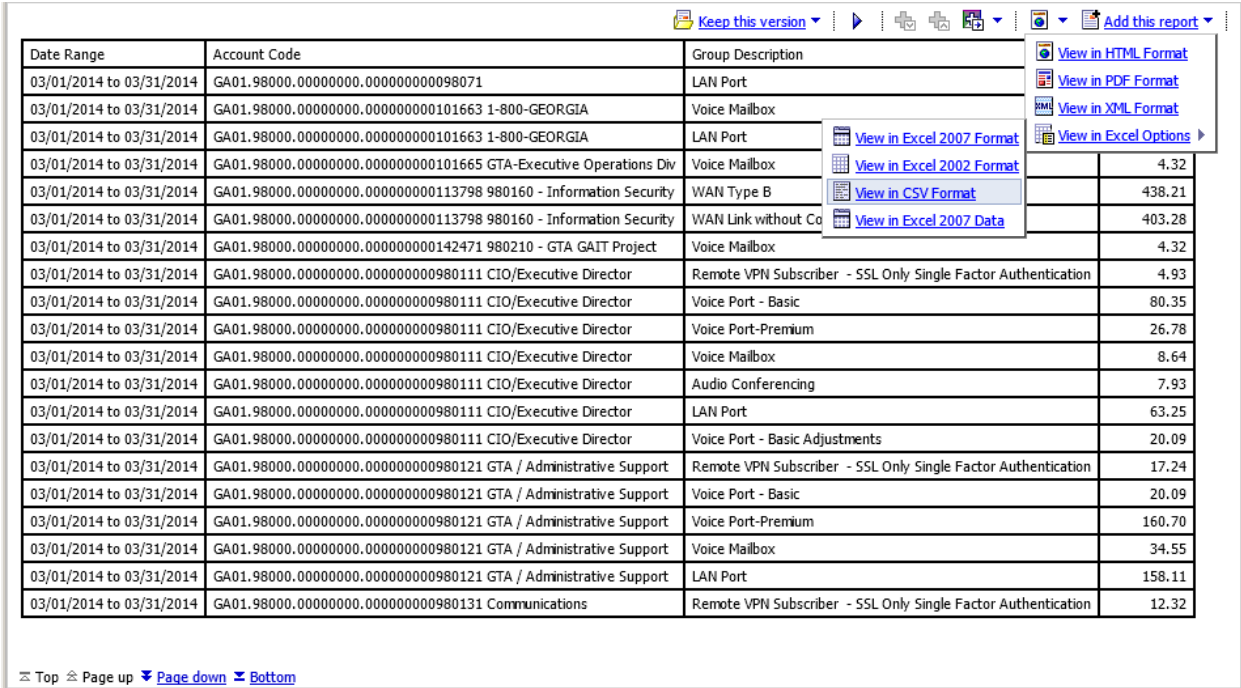

A second browser window should open and a prompt to download should appear, depending on browser settings.

Do not open the file, just click on Save as and save to your desired location.

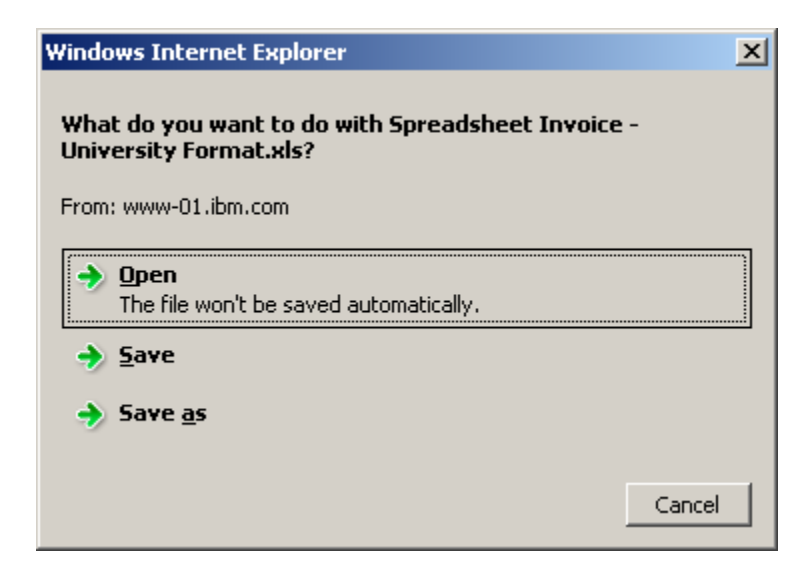

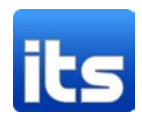